Diese Anleitung stammt von [garcialorca](https://www.hackintosh-forum.de/index.php/User/37245-garcialorca/). (Stand: 6. April 2016)

Anleitung für einen Hackintosh mit so wenig wie möglich kext-Dateien (Kernel-Extensions) oder sonstigen Anpassungen. Ausserdem sollten alle Apple Dienste vollständig nutzbar sein (Apple Store, iTunes Store, Handoff, FaceTime und Nachrichten).

## **Ich verwende dafür folgende System-Komponenten:**

Mainboard: GA-Z97X-UD3H (REV: 1.1) CPU: Intel Core i7-4790K, 4GHz, 8MB Cache, LGA1150 Arbeitsspeicher: 16GB KIT 2-8GB Crucial Ballistix Tactical PC3-12800 CL8 1.5v Festplatte-SSD: Samsung SSD 850 EVO, 250 GB Festplatte-HDD: Seagate Desktop HDD 3TB, SATA Tastatur: Apple Keyboard mit Ziffernblock, Rev. B, USB, DE Maus: Apple Mouse

# **Folgende System-Komponenten folgen noch (Lieferung unterwegs):**

W-LAN: TP-Link TL-WDN4800 N900 Dual Band PCI-E Adapter DVD: LG GH24NSD0 Internal 24x DVD-RW Sapphire Radeon R9 280 Dual-X OC, 3GB GDDR5

**Benötigete Programme für die Installation von OS X El Capitan 10.11.4** [Clover EFI bootloader](https://sourceforge.net/projects/cloverefiboot/) (Eine englischsprachiges Wiki ist [hier](https://clover-wiki.zetam.org/Configuration) zu finden) [Clover Configurator](https://www.hackintosh-forum.de/index.php/Attachment/18376-CC4-27-0v-zip/)

# **Benötigte kext für die Installation von OS X El Capitan 10.11.4** [FakeSMC.kext](https://www.hackintosh-forum.de/index.php/Attachment/18388-FakeSMC-kext-zip/) [NullCPUPowerManagement.kext](https://www.hackintosh-forum.de/index.php/Attachment/15532-NullCPUPowerManagement-kext-zip/)

## **Schritt 1: Herunterladen von »OS X El Capitan«**

Das gesamte Betriebssystem ist ein freier Download für jedem der eine Apple-Lizenz für folgende Produkte erworben hat: »Mac OS X Snow Leopard«, »Mac OS X Lion« oder »Mac OS X Mountain Lion« oder der einen vorkonfigurierten Mac mit einer Lizenz für »OS X Mavericks« oder »OS X Yosemint« erworben hat.

Lade das Installationsprogramm im Apple Mac-App-Store unter Benutzung deines Apps ID herunter.

- 1. Öffne am Apple den »App Store«
- 2. Melde Dich mit Deiner »Apple ID« an
- 3. Lade »OS X El Capitan« herunter und schließe das Programm nach dem

automatischen Start.

Der Download ist anschließend unter »Programme« verfügbar.

#### **Schritt 2: Erstelle einen USB-Installationsstick**

1. Stecke den USB-Stick (ein 8GB USB-Stick ist ausreichend) an einen Computer mit OS X Betriebssystem an

2. Öffne das »Festplattendienstprogramm«

3. Wähle dann in der linken Spalte des Programms den USB-Stick aus

4. Formatiere den USB-Stick neu indem du auf »Löschen« klickst. Vergib dabei folgende Werte – Name: »USB«, Format: »OS X Extended (Journaled)« und Schema »GUID-Partitionstabelle«. Klicke auf »Löschen«. Bestätige mit »Fertig« die Formatierung.

5. Öffne das Dienstprogramm »Terminal« und füge folgenden Code ein:

sudo /Applications/Install\ OS\ X\ El\ Capitan.app/Contents/ Resources/createinstallmedia --volume /Volumes/USB --

applicationpath /Applications/Install\ OS\ X\ El\ Capitan.app 6. Nach Eingabe des persönlichen Passwortes und Return beginnt der Prozess zur Erstellung der Installation. Dieser Vorgang kann bis zu 30 Minuten dauern.

7. Im Terminal erhält man folgende Statusmeldungen:

Erasing Disk: 0%... 10%... 20%... 30%...100%...

Copying installer files to disk...

Copy complete.

```
Making disk bootable...
```
Copying boot files...

Copy complete.

Done.

8. Öffne das Tool »Clover\_v2.3k\_r3389.pkg«. Bei eventueller Bestätigung der Warnung über die Herkunft von »Clover« öffne die Systemeinstellungen und erlaube unter »Sicherheit« das Öffnen des Programmes.

9. Wähle beim Punkt »Zielvolumen auswählen« bzw. »Installationstyp« unter »Ort für die Installation ändern« den USB-Stick »Install OS X El Capitan« aus.

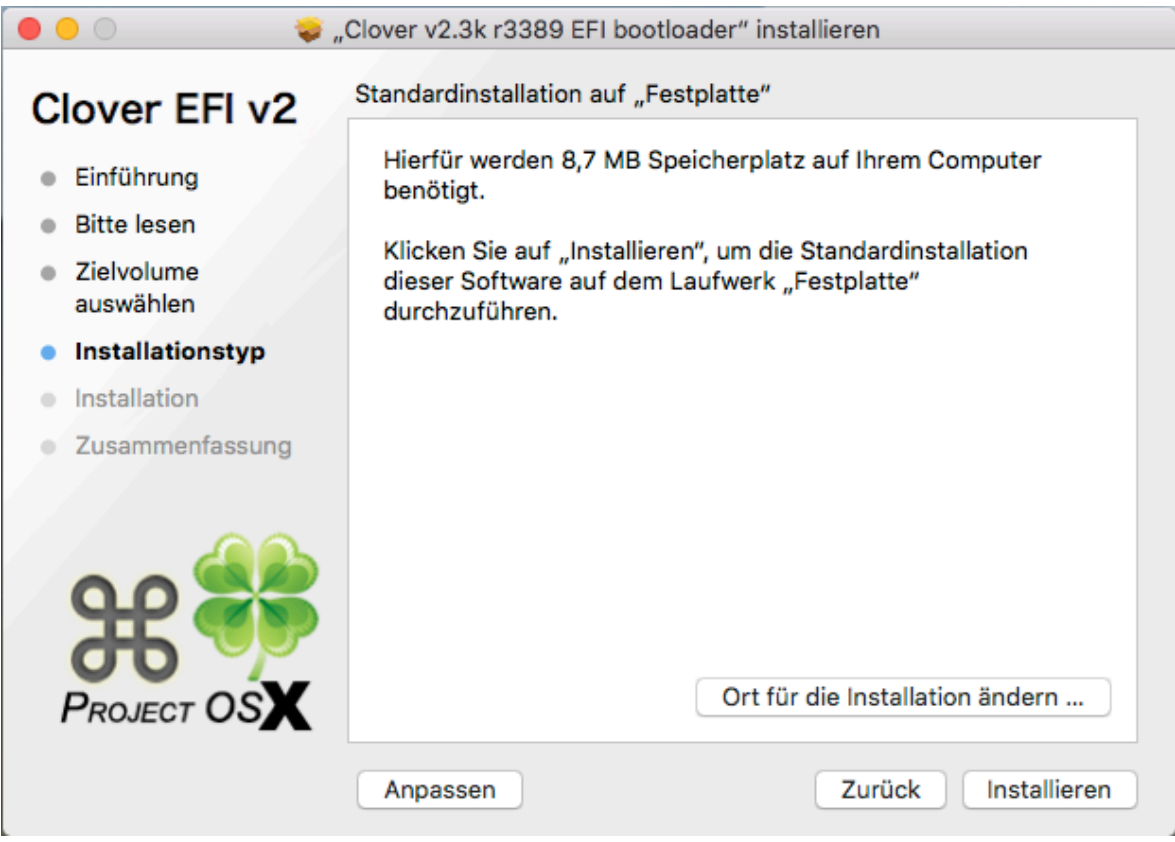

Anschließend klicke auf »Anpassen« und aktiviere folgende Paketnamen:

- Installation für UEFI-Motherboards
- Installiere Clover in der ESP
- Unter »Themen« ein Thema nach Wahl (in diesem Beispiel verwende ich
- »bootcamp«)
- Unter »Drivers64UEFI« das Paket »OsxAptioFix2Drv-64«

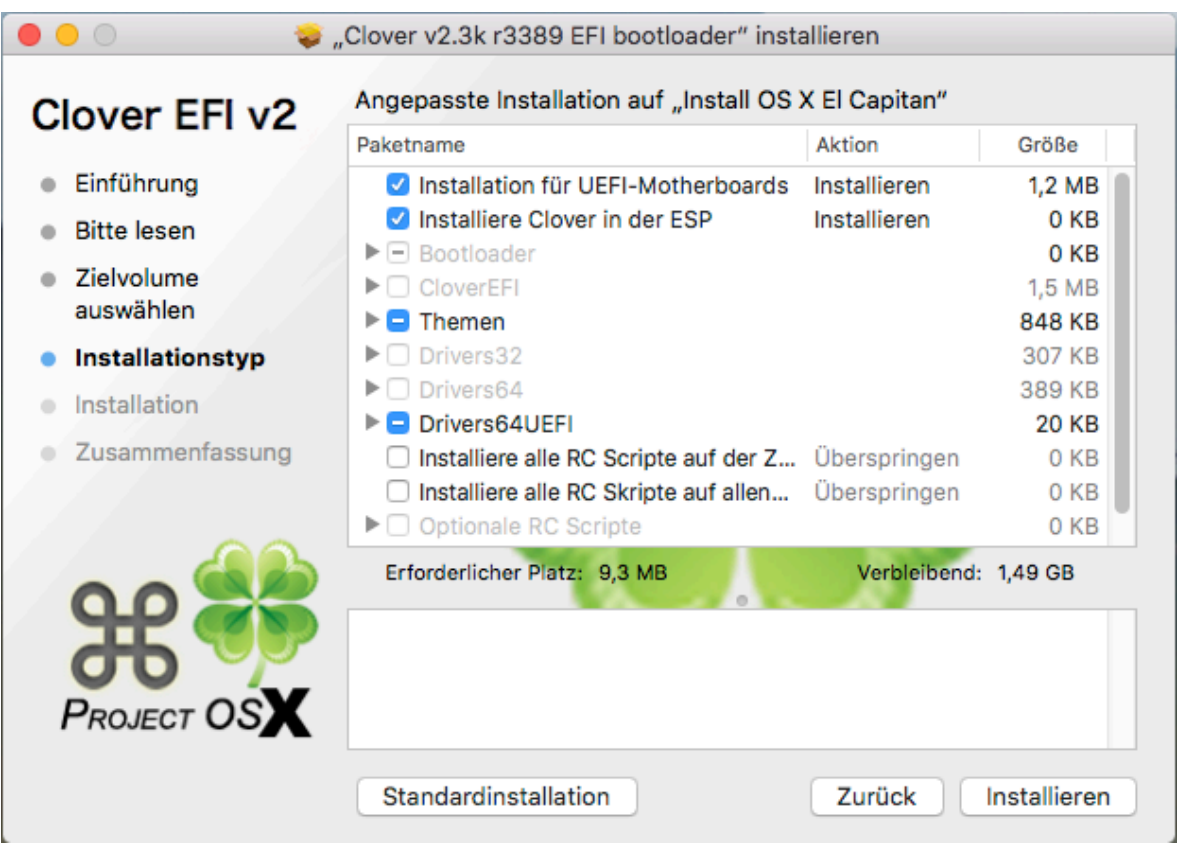

Klicke anschließend auf »Installieren« und bestätige mit Administratorrechten (Name und Kennwort) die Installation.

Die EFI-Simulation wird auf dem USB-Stick auf der verborgenen Partition EFI angelegt und die Partition gemountet.

10. Öffne das Tool »Clover Configurator« und wähle ganz unten folgende Datei aus: »EFI > EFI > CLOVER > config.plist« und bearbeite die Sections auf der linken Seite wie folgt:

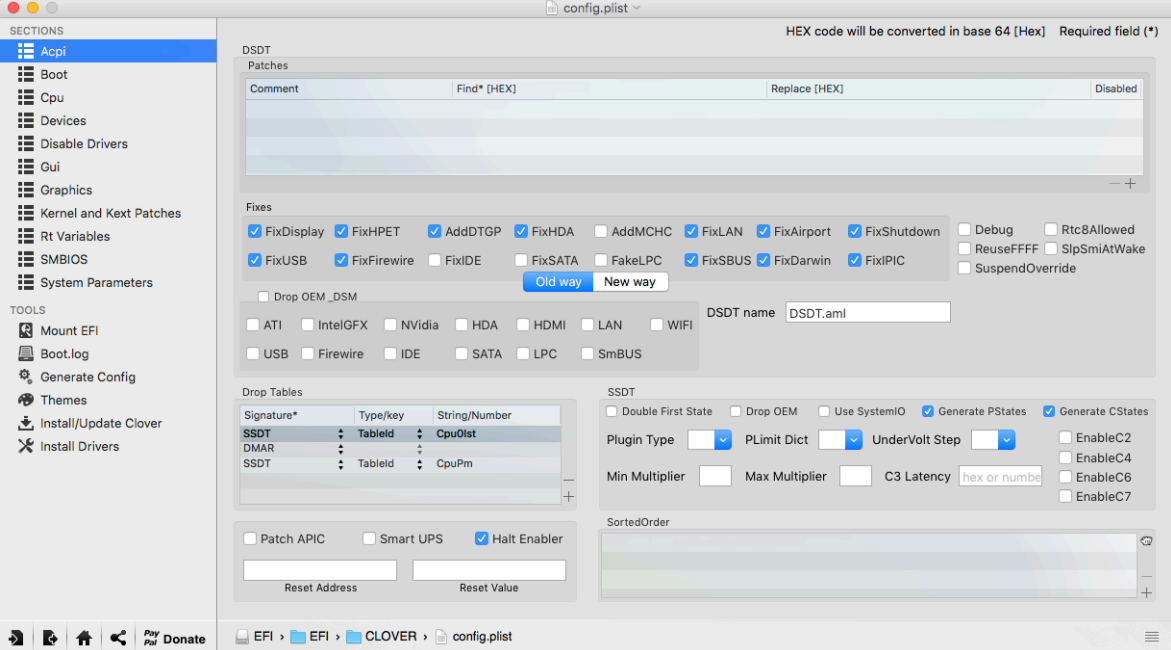

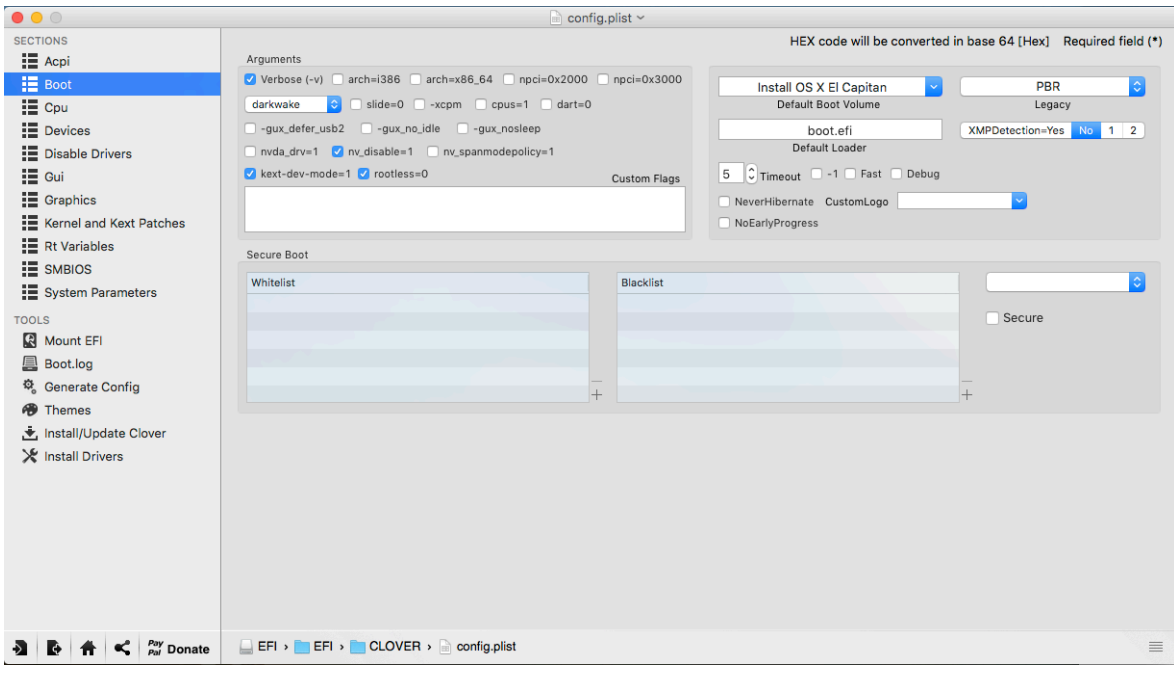

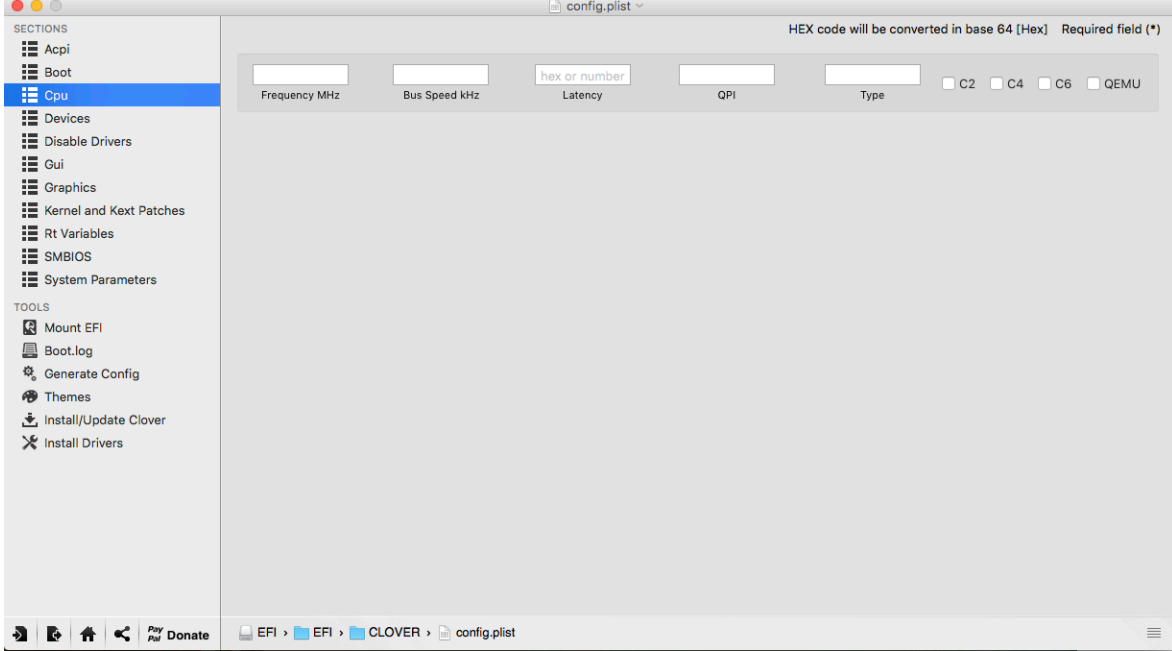

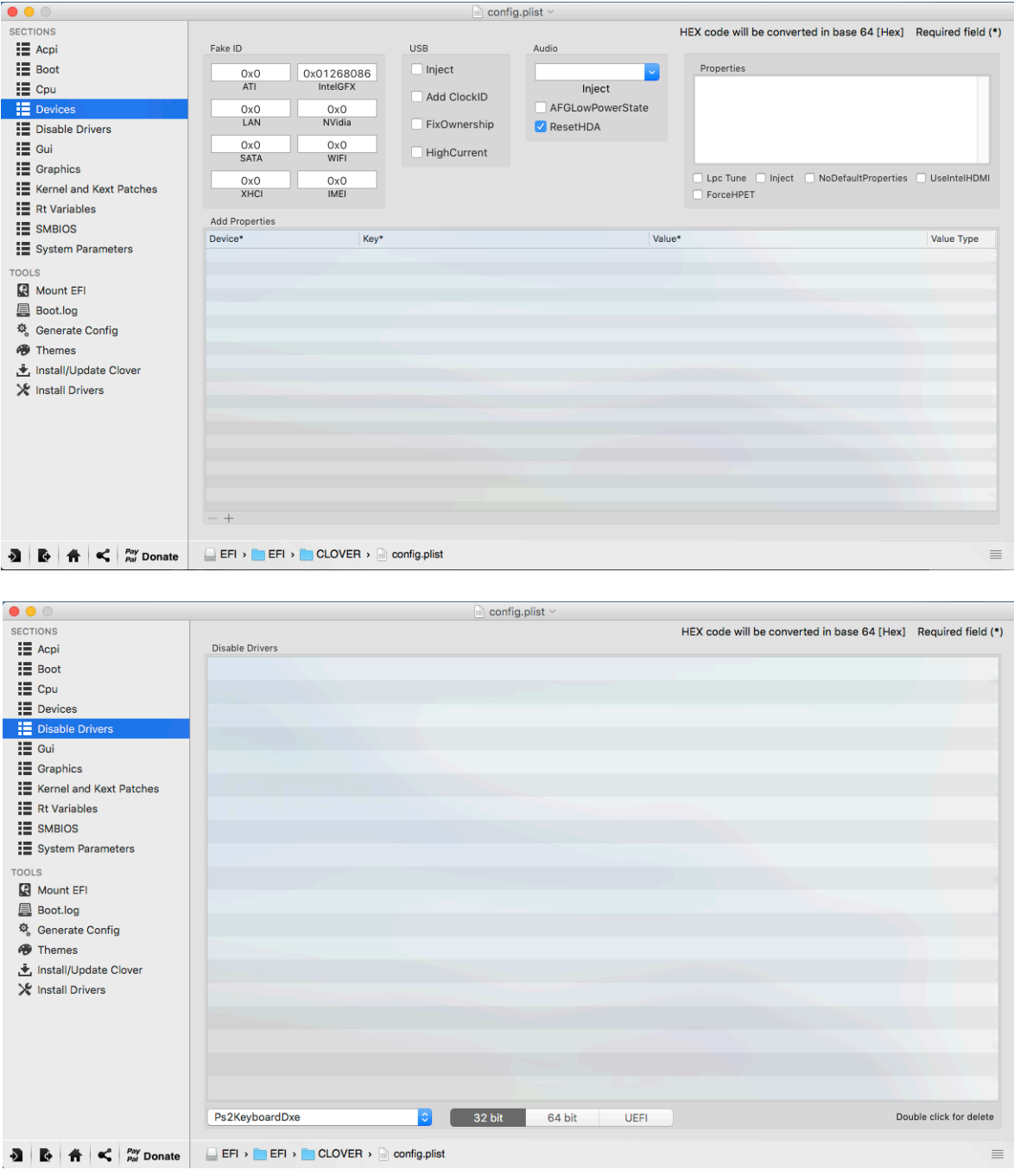

Nicht vergessen: Passe in der Section »Gui« die Bildschirmauflösung an Deinen Monitor an.

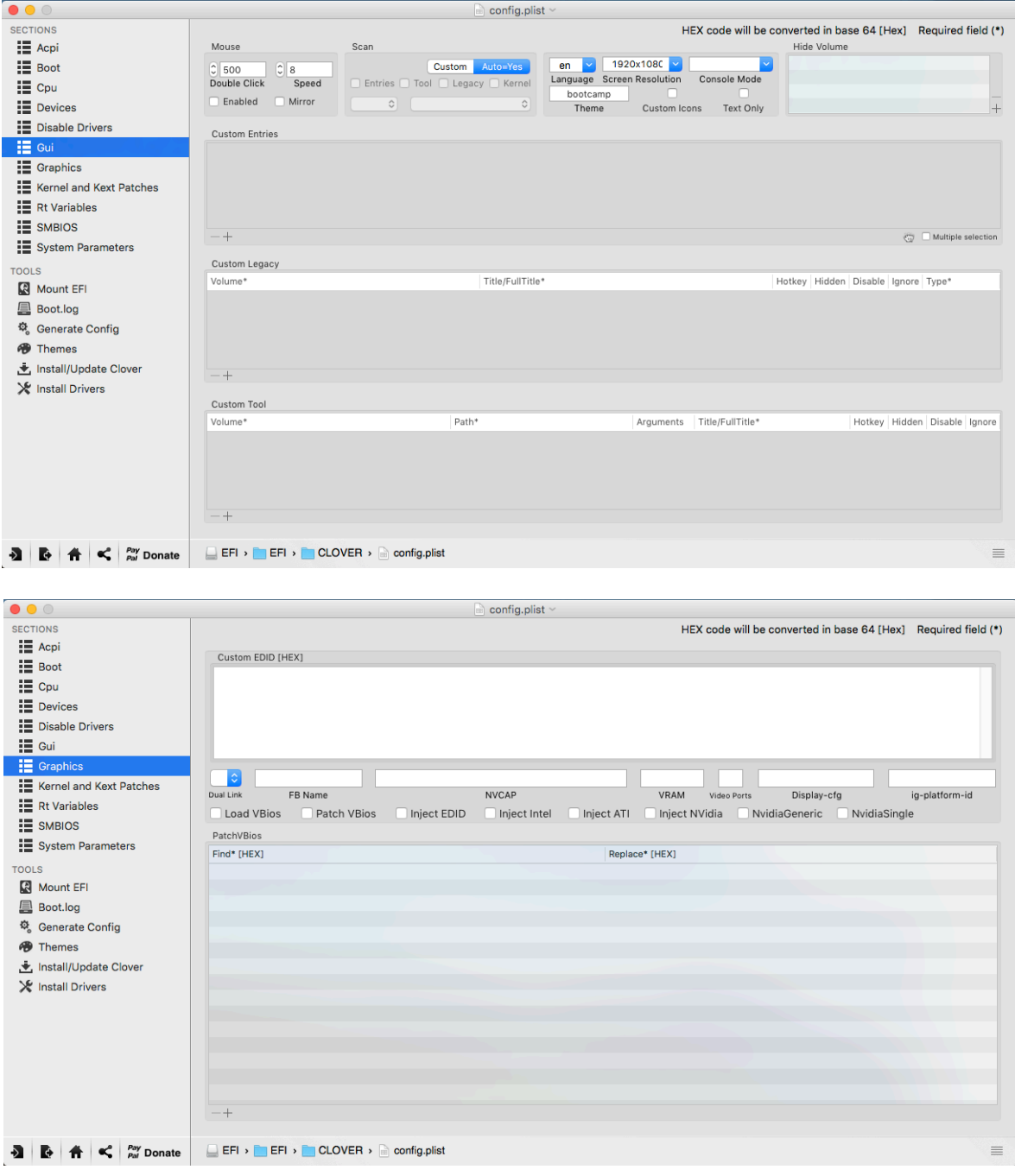

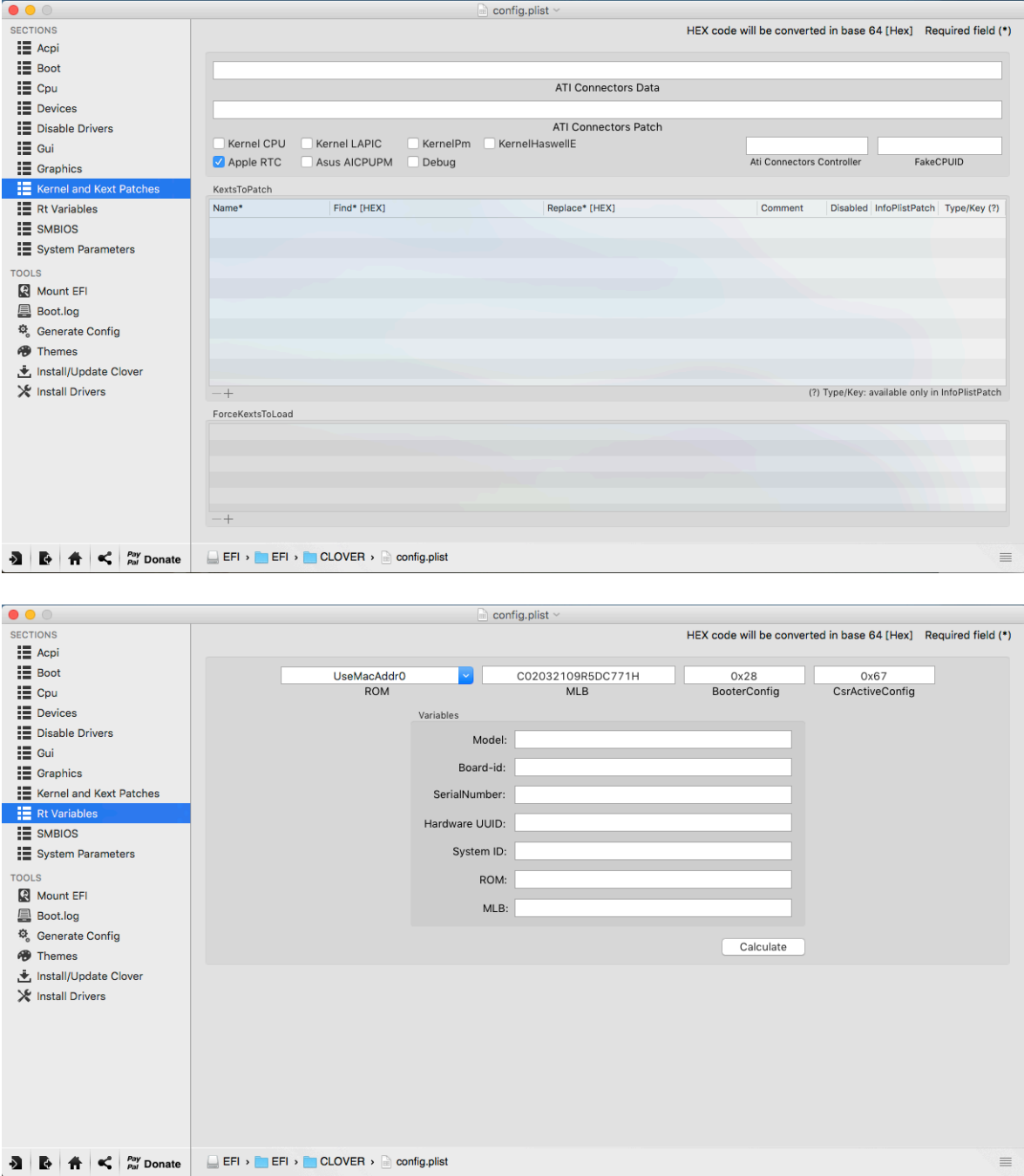

Auf den Zauberstab klicken und einen iMac – Version »iMac15,1« auswählen um die SMBIOS-Parameter zu generieren:

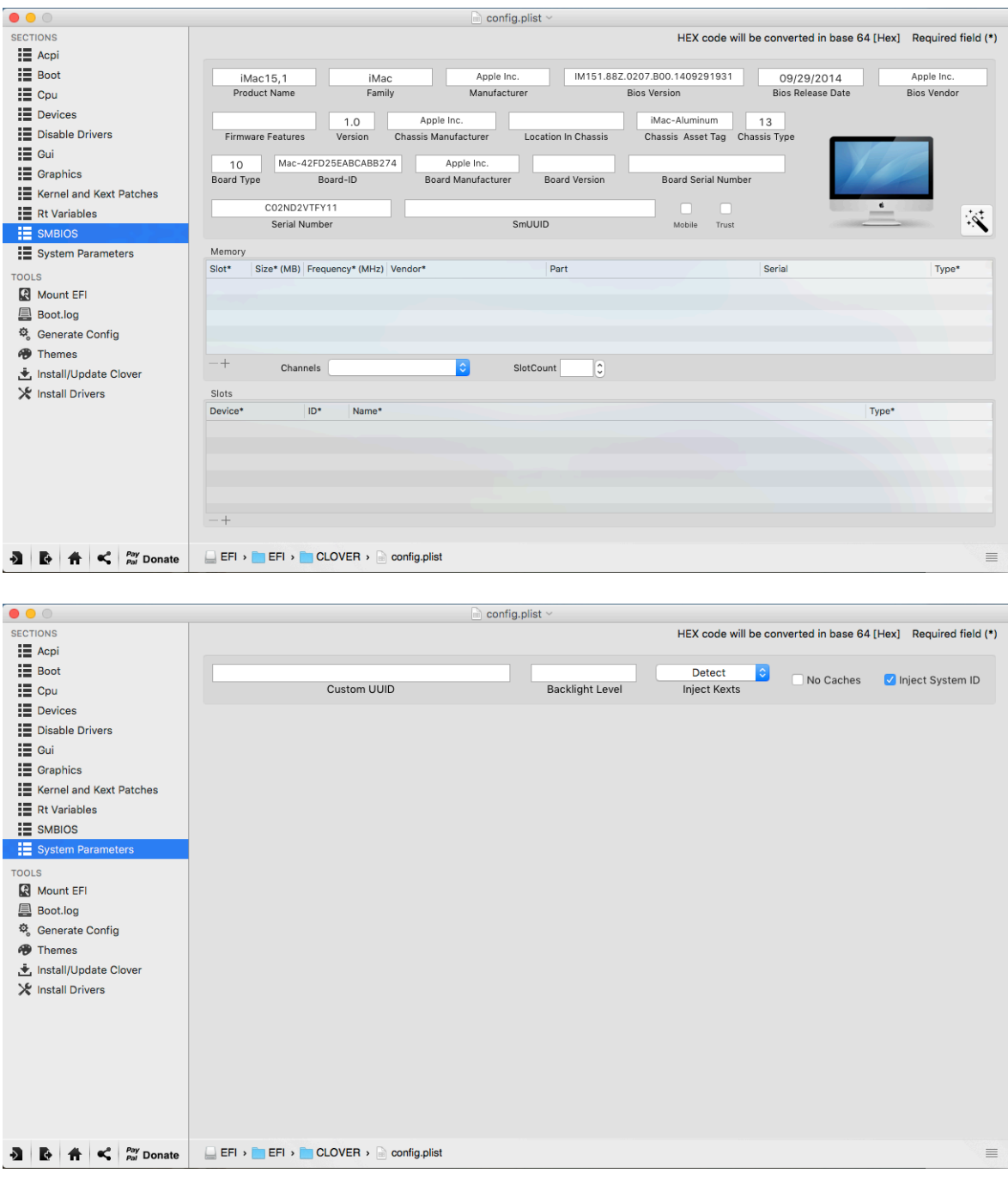

Nach Eingabe und Überprüfung der Werte mit »File > Save« sichern.

11. Kopiere die Dateien »FakeSMC.kext« und »NullCPUPowerManagement.kext« in den Ordner »EFI > EFI > CLOVER > kexts > 10.11« sowie in den Ordner »EFI > EFI > CLOVER > kexts > Other« für eventuelle Updates.

12. Kopiere den gesamten Ordner »EFI« auf der gemosteten Festplatte auf die Partition »Install OS X El Capitan« in den Ordner »EFI-Backups«.

13. Zum Abschluss der Erstellung des USB-Installationssticks erstelle auf der Partition »Install OS X El Capitan« einen Ordner ˝Tools« und kopiere die Dateien

#### **Schritt 3: Einstellen der BIOS-Einstellungen**

1. BIOS flashen auf Version F9: Kopiere das BIOS »F9« von der Gigabyte-Homepage auf einen USB-Stick mit der Formatierung »MS-FAT«.

2. Nach Start des Computers halte die Taste »Entfernen« gedrückt bis Du ins Bios-Menü gelangst.

3. Drücke F2 um in den klassischen Modus zu gelangen.

4. Brücke F8 (Q-Flash) um das Q-Flash Utility zu starten, bestätige mit »JA«.

5. Wähle »Update BIOS From Drive« und wähle den USB-Stick mit dem neuen BIOS aus.

6. Verändere folgende BIOS-Einstellungen (Version: F9):

BIOS Funktionen:

#### **VT-d: Deaktiviert**

Peripherie:

**Initialisierung des Monitors: IGFX xHCI Modus: Auto Audio Controller: Deaktiviert Audio LED: Deaktiviert EHCI Hand-off: Aktiviert**

Energie-Verwaltung:

## **Wake-On-LAN: Deaktiviert**

7. Beende die BIOS-EInstellungen bei »Speichern & Beenden« mit »Einstellungen speichern & beenden«, besät.

## **Schritt 4: Installation des Betriebssystems**

Du hast es beinahe geschafft. Was Du jetzt noch tun musst ist den Computers mit Hilfe des USB-Stick zu starten und das Betriebssystem zu installieren. Für die besten Resultate benutze einen USB 2.0-Port.

1. Schalte den Computer ein

2. Halte die Taste F12 auf der Tastatur um das Startlaufwerk auszuwählen

3. Wähle im Startmenü des Computers den USB-Stick »UEFI: Generic Flash Disk

8.07« (oder den aktuellen Namen deines USB-Installationssticks) aus

4. Im Auswahlmenü von Clover, wähle »Boot Mac OS X from Install OS X El Capitan«.

5. Wenn das OS X-Installationsprogramm erscheint, wähle »Deutsch als Standardsprache verwenden« aus

6. Für eine Neuinstallation von OS X musst die Festplatte neu formatiert werden. Folge den folgenden Schritten bevor Du mit der Installation weiter fortfährst

a. Wähle im Menü-Reiter »Dienstprogramme« das

»Festplattendienstprogramm…« aus

b. Wähle in der linken Seitenleiste die Festplatte für die Installation des Betriebssystems aus.

c. Klicke auf den »Löschen«-Button im Tipmenü der Festplattendienstprogramms

d. Bei Name: Vergib den Namen »Festplatte« ein (Du kannst sie später jederzeit umbenennen)

e. Bei Format: Wähle das Format »OS X Etended (Journaled)« aus

f. Bei Schema: Wähle die »GUID-Partitionstabelle« aus

g. Klicke auf »Löschen«

h. Wenn die Festplatte formatiert wurde, klicke auf »Fertig« und beende das »Festplattendienstprogramm«

i. Führe einen Neustart des OS X-Installationsprogramms durch.

- j. Wähle im Clover-Startmenü den zweiten Punkt »Clover Boot Options« aus
- k. Wähle »Add Clover boot options for all entries« aus und bestätige mit Return

l. Starte den Brotvorgang

7. Nach dem Neustart solltest Du Dich wieder im deutschsprachigen OS X-Installationsprogramm befinden. Mit »Fortfahren« startest Du die weitere Installation. Nochmals »Fortfahren« und und Softwarelizenzvertrag »Akzeptieren«

8. Das Volume »Festplatte« für die Installation auswählen und wieder auf »Forfahren« klicken. Der Installationsvorgang dauert rund 15 Minuten. Das System startet anschließend automatisch und befindet sich wieder im Installationsprogramm. (Nicht nochmals installieren sondern mit Schritt 5 fortfahren. Im Apfelmenü »Neustart« auswählen.)

## **Schritt 5: Nachinstallation mit Clover**

1. Starte den Rechner erneut.

2. Drücke die Taste »F12« um das Startlaufwerk auszuwählen

3. Wähle als Startlaufwerk den USB-Stick »UEFI: Generic Flash Disk 8.07« (oder den aktuellen Namen deines USB-Installationssticks) aus

4. Im Clover-Boot-Screen wähle die »Festplatte« mit dem neuen OS X 10.11.4 Betriebssystem »El Capitan« aus

5. Komplettiere die Installation (Netzwerk und andere Dienste müssen jetzt noch nicht eingerichtet werden)

6. Öffne das Tool »Clover\_v2.3k\_r3389.pkg«

7. Nach bestätigen der Warnung über die Herkunft von »Clover« öffne die

Systemeinstellungen und erlaube unter »Sicherheit« das Öffnen des Programmes.

8. Erstelle wie in Schrift 2 dieser Anleitung für die »Festplatte« mit dem neuen OS X Betriebsystem eine EFI-Simulation mit den selben Einstellungen wie für den USB-**Installationsstick** 

• Installation für UEFI-Motherboards

• Installiere Clover in der ESP

• Unter »Themen« ein Thema nach Wahl (in diesem Beispiel verwende ich »bootcamp«)

• Unter »Drivers64UEFI« das Paket »OsxAptioFix2Drv-64«

9. Kopiere die Dateien »FakeSMC.kext« und »NullCPUPowerManagement.kext« in den Ordner der gemouteten Festplatte »EFI > EFI > CLOVER > kexts > 10.11« sowie in den Ordner »EFI > EFI > CLOVER > kexts > Other« für eventuelle Updates. (Sichtbarkeit der Festplatten unter Finder > Einstellungen) 10. Kopiere die Datei aus dem Ordner »Install OS X El Capitan > EFI-Backups > EFI > EFI > CLOVER > config.plist« auf die gemountete Festplatte und überschreibe die gleiche Datei »EFI > EFI > CLOVER > config.plist«.